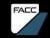

## SAP ARIBA SUPPLIER GUIDE. Guide for suppliers Status: 2023/11

## CONTENT

| FACC PROCUREMENT VISION                              | Page 5  |
|------------------------------------------------------|---------|
| PURCHASING STRATEGY TARGETS                          | Page 6  |
| DIGITAL PURCHASING PROCESS                           | Page 7  |
| FACC-Supplier Portal / E-Procurement Platform Ariba  | Page 8  |
| Will an ARIBA account be required?                   | Page 10 |
| <b>BECOME A SUPPLIER AT FACC- SELF- REGISTRATION</b> | Page 11 |
| Introduction                                         | Page 12 |
| Supplier Self-Registration – Step by step guide      | Page 13 |

# CONTENT

| REGISTRATION AS FACC SUPPLIER             | Page 20 |
|-------------------------------------------|---------|
| Introduction                              | Page 21 |
| FACC Registration Form Step by step guide | Page 22 |
| SUPPLIER QUALIFICATION                    | Page 32 |
| Introduction                              | Page 33 |
| Step by step guide                        | Page 34 |
| ZERTIFIKATE MODUL FRAGEBOGEN              | Page 59 |
| Introduction                              | Page 60 |
| Step by step guide                        | Page 61 |

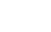

## CONTENT

| REGISTRIERUNG IN THE ARIBA NETWORK  | Page 69 |
|-------------------------------------|---------|
| Introduction                        | Page 70 |
| Step by step guide                  | Page 71 |
|                                     |         |
| HOW TO CONFIGURE YOUR ARIBA PROFILE | Page 80 |
| Account-Settings                    | Page 81 |
| Add rolls and users                 | Page 82 |
|                                     |         |
| SUPPLIER SUPPORT                    | Page 85 |
| SAP Ariba Help Center               | Page 86 |
| FAQ's                               | Page 87 |

## FACC PROCUREMENT VISION

We actively shape an international resilient supply chain and aim to establish long-term relationships with our suppliers to support FACC's corporate objectives.

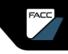

## PURCHASING STRATEGY TARGETS

 Best cost purchasing based on TCA Harmonization of materials
 Optimization of logistics & packaging
 Global market competitive sourcing

•Cash Flow Management

Consignment stock, payment terms Vendor Managed Inventory (VMI) for C-articles and consumables

•Supply Chain performance enhancement and risk mitigation

Long term partnerships

100% on cost, 100% on time, 100% on quality

Zero defects

Active supplier management using digital collaboration solutions

## DIGITAL PURCHASING PROCESS

FACE

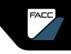

# DIGITAL PURCHASING PROCESS

### FACC Supplier Portal/ E-Procurement Platform ARIBA

The FACC supplier portal was introduced several years ago and has been continuously developed ever since. This tool makes it possible to make purchasing processes more transparent and to handle them more efficiently. Furthermore, the flow-down of forecast data is operated in a timely and transparent manner.

With the introduction of the e-procurement platform SAP ARIBA, we are continuing our journey into the digital age in order to meet the current and future challenges of a dynamically changing world.

In a first step –autumn 2023- we will introduce ARIBA Supplier Management. ARIBA Sourcing and ARIBA Guided Buying will follow in future phases. The FACC supplier portal (<u>www.2facc.com</u>) will remain in place, ARIBA is intended to complement and expand our digital collaboration.

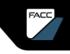

# DIGITAL PURCHASING PROCESS

### **E-Procurement-Platform ARIBA**

With SAP ARIBA, we support our partners in all classic tasks and ensure the digital transformation of the strategic purchasing process. It is the central network for providing and exchanging data and for deepening and simplifying the collaboration between purchaser and supplier.

We use ARIBA Supplier Management to register, qualify, segment and manage our suppliers. Through various questionnaires, you are asked to provide the requested information an all relevant aspects of your business, quality aspects and certificates.

With ARIBA Sourcing we can handle the tender process digitally and with ARIBA Guided Buying we optimise the purchase of catalogue items .

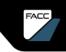

# DIGITAL PURCHASING PROCESS

## Will an ARIBA account be required?

FACC's procurement process is designed to ensure equal and fair treatment of suppliers, enabling participation in a competitive procurement process.

Suppliers wishing to participate in this process are asked to register as a FACC supplier through the ARIBA Business Network, a secure online database that FACC maintains for potential suppliers.

In SAP ARIBA, each (potential) FACC supplier is registered and qualified and after successful qualification, can participate in tenders and the subsequent procurement process.

It is planned that tenders will only be carried out via the ARIBA network.

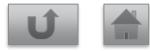

BECOME A SUPPLIER AT FACC -SELF-REGISTRATION

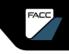

How do I become a supplier at FACC?

In the future, FACC will handle supply management and sourcing through SAP Ariba. If you are not already a listed supplier at FACC, you must first apply to become a supplier at FACC and then go through the registration and, if required, qualification process. **Self- Registration** 

You can find the official application link here:

https://s1-eu.ariba.com/Sourcing/Main/ad/selfRegistration?realm=facc

## Supplier Self-Registration – Step by step guide

#### Fill out the General Supplier-Information section:

Supplier Self-Registration Request Form

| pany Name *                  | Test Company - EN . Entry restricted to 35 digits only, also use Company Name 2 if necessary. |
|------------------------------|-----------------------------------------------------------------------------------------------|
| pany Name 2                  | optional use for long company names                                                           |
| ral Company E-Mail Address * | test@itestcompany.com                                                                         |
| pany Address *               |                                                                                               |
|                              | + Street ⑦ House Number ⑦                                                                     |
|                              | Main Street 1                                                                                 |
|                              | Street 2 (2)                                                                                  |
|                              | Street 3 ⑦                                                                                    |
|                              |                                                                                               |
|                              | District ①                                                                                    |
|                              | Postal Code ⑦ City ⑦                                                                          |
|                              | 4910 Ried im Innkreis                                                                         |
|                              | Country/Region   State/Province/Region *                                                      |
|                              | Austria Upper Austria (OOE)                                                                   |

Enter the address of the main office if your company has multiple offices. You can enter other addresses later in your company profile, such as your delivery address, your billing address, etc.

Mandatory fields are marked with "\*"

## Supplier Self-Registration – Step by step guide

#### Fill out the Communication section:

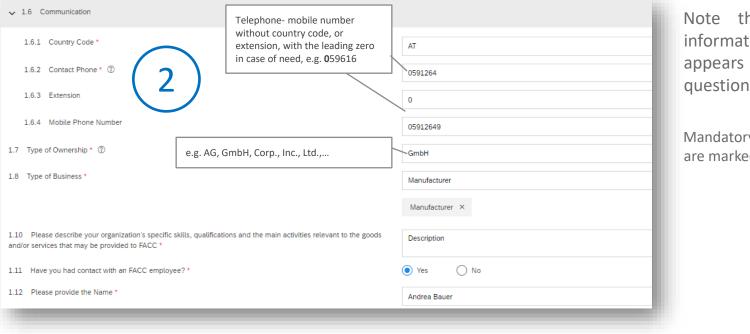

Note the helpful information that appears with the question mark.

Mandatory fields are marked with "\*"

## Supplier Self-Registration – Step by step guide

Fill out the Primary Supplier Contact section:

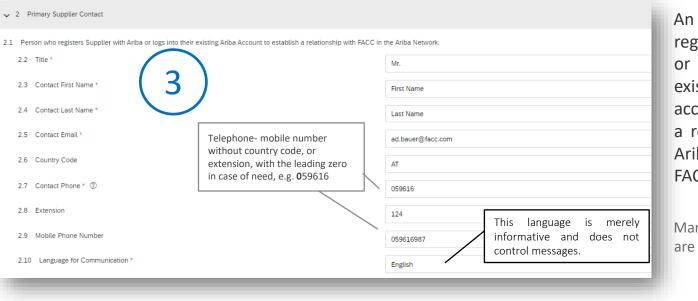

An individual that registers with Ariba or logs in with the existing Ariba account to establish a relationship in the Ariba network with FACC.

Mandatory fields are marked with "\*"

## Supplier Self-Registration – Step by step guide

### Fill out the General Contact Information section:

| ✓ 3 General Contact Information                                                                                                    |                                                              |                                                                                                    |
|----------------------------------------------------------------------------------------------------|--------------------------------------------------------------|----------------------------------------------------------------------------------------------------|
| ✓ 3.1 Contact Person for Purchase Orders                                                                                                    |                                                              | The "Contact Person for Purchase Orders"                                                                                         |
| 3.1.1 Title * 3.1.2 Contact First Name * 3.1.3 Contact Last Name *                                                                                                    | Ms.<br>Lucy<br>Green                                         | is the person who is registered at FACC to<br>handle orders.<br>Mandatory fields are marked with "*"                             |
| 3.1.4       E-Mail address for purchase orders *         3.1.5       Country Code         3.1.6       Contact Phone * ③                                                    | Lucygreen@test.com                                           | Telephone- mobile number<br>without country code, or<br>extension, with the leading zero<br>in case of need, e.g. <b>0</b> 59616 |
| <ul> <li>3.1.7 Extension</li> <li>3.1.8 Mobile Phone Number</li> <li>3.1.9 Language for Communication *</li> <li>3.2 Which additional Contacts can you provide?</li> </ul> | 1265                                                         | This language is merely informative and does not control messages.                                                               |
|                                                                                                    | President / Owner(s)     General Manager     Quality Manager | Please also enter further contacts.                                                                                              |
|                                                                                                    |                                                              | SAP ARIBA SUPPLIER GUIDE                                                                                                    |

Supplier Self-Registration – Step by step guide Fill out the Additional Information section:

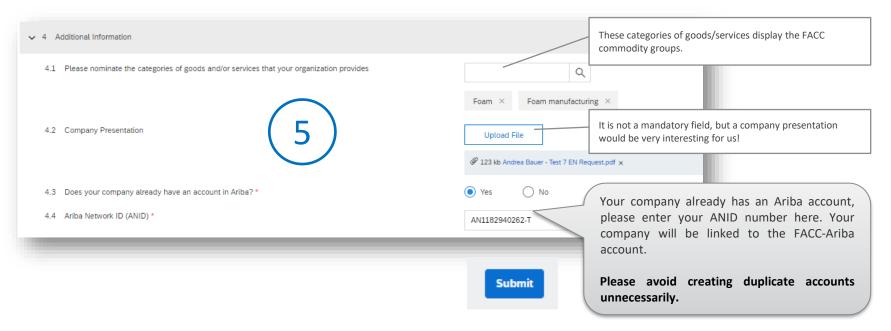

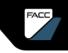

## Supplier Self-Registration – Step by step guide

#### Submit

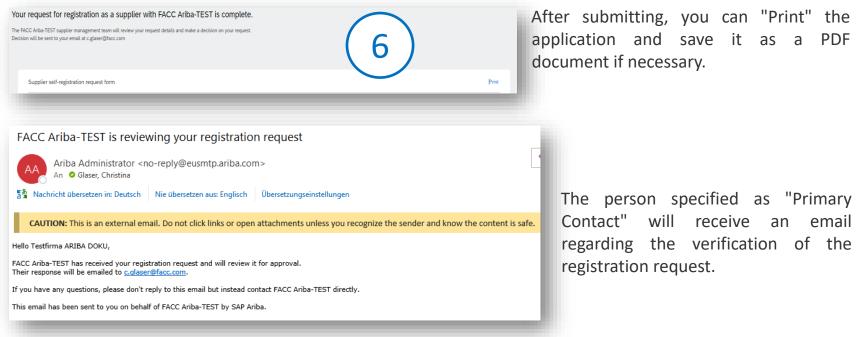

Supplier Self-Registration – Step by step guide Your application will be examined -> approval/rejection

7b

If Approved, you will receive an invitation to Register on the FACC-Ariba network:

In case of a **Rejection**, you will receive a **<u>Rejection</u>** email:

FACC Ariba-TEST

Hello

After reviewing your information, your registration was declined.

This may have an impact on your ability to do future business with FACC Ariba-TEST <u>Contact</u> for more information or if you have questions.

Sincerely, FACC Ariba-TEST

| C |                                                                                                    |
|---|----------------------------------------------------------------------------------------------------|
|   | FACC Ariba-TEST                                                                                                    |
|   | Registration as a supplier of FACC Ariba-TEST                                                                                                    |
|   | Hello!                                                                                                    |
|   | by creating a free account on Ariba Network.                                                                                                    |
|   | FACC Ariba-TEST uses the Ariba Network to manage its procurement and order fulfillment activities and to collaborate with suppliers. If test company ARIBA DOKU already has an Ariba Network account, log in with your username and password. |
|   | Click here to create your account now.                                                                                                    |
|   |                                                                                                    |
|   | Registration in the Ariba network >>> next chapter!                                                                                                    |

## REGISTRATION AS FACC SUPPLIER IN THE ARIBA NETWORK

FACC

All manufactor

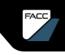

## **REGISTRATION IN THE FACC ARIBA NETWORK**

Introduction

The registration as supplier takes place in the ARIBA network and links your ARIBA account to the FACC account. There are 2 different ways to start the registration process.

SELF-REGISTRATION (see previous chapters)

You apply to FACC as an official supplier via application link (homepage, email from FACC-contact,...). After approval by FACC you will be redirected to the login/registration in the ARIBA platform and then you can fill in the FACC registration form.

> INVITATION FROM FACC TO REGISTER

You are already listed as a supplier at FACC and receive an email from your responsible strategic buyer to log in or register in the ARIBA platform and then you can fill in the FACC registration form.

FACC Registration Form Step by step guide

Your application will be examined -> approval/rejection

FACC Ariba-TEST

Registration as a supplier of FACC Ariba-TEST

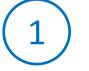

Hello!

by creating a free account on Ariba Network.

FACC Ariba-TEST uses the Ariba Network to manage its procurement and order fulfillment activities and to collaborate with suppliers. If test company ARIBA DOKU already has an Ariba Network account, log in with your username and password.

Click here to create your account now.

You will receive an email from FACC for registration.

Follow the link with "Click here"

# FACC

# **REGISTRATION AS FACC SUPPLIER**

FACC Registration Form Step by step guide

You can now register (2a) or log in (2b, 2c) to the ARIBA network.

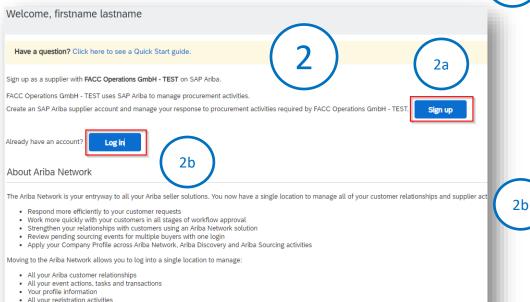

Your contact and user administrative tasks

If your company is new to the ARIBA network, click on "**Register**" and follow the instructions in the chapter "<u>Register on the</u> <u>ARIBA network</u>"

If you already have access to the ARIBA network, click "Log In".

#### 23

2a

FACC Registration Form Step by step guide

You can now log in to the ARIBA network.

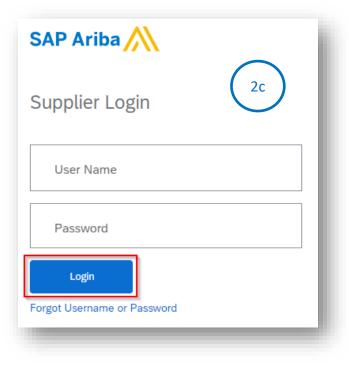

If you already have access to the ARIBA network linked to FACC, this dialogue box opens.

Enter the username and password and click on "Log In".

You will now be asked to complete the FACC communicate and transact business with you through ARIBA.

FACC Registration Form Step by step guide

### **Financial Information**

Financial Information

| * Bank Type:           | Domestic V       |
|------------------------|------------------|
| Country/Region:        | United Kingdom 🗸 |
| Bank Name:             | City Group Bank  |
| Bank Branch:           |                  |
| Street:                | Main Street 5    |
| City:                  | London           |
| State/Province/Region: | London           |
| Postal Code:           |                  |
| -                      |                  |

# Please provide your company's **bank** information.

3

| Account Holder Name:         | Test 20231113 Inc. |
|------------------------------|--------------------|
| Bank Key/ABA Routing Number: |                    |
| Account Number:              |                    |
| IBAN Number:                 |                    |
| SWIFT Code:                  |                    |
| Bank Control Key:            | No Choice 🗸        |
| _                            |                    |

FACC Registration Form Step by step guide

### **Tax Information**

Please provide the tax information of your company. Here are some examples.

| Country/Region: Austria             | (AT) v                           | Country/Region: Germany (DE)             |                | ~          |
|-------------------------------------|----------------------------------|------------------------------------------|----------------|------------|
| Tax Name                            | TaxTvpe Tax Number               | Tax Name                                 | ТахТуре        | Tax Number |
|                                     | TaxType Tax Number               | Germany: VAT Registration Number         | Organization   | DE123456   |
| Austria: VAT Registration<br>Number | Organization ATU23717707         | Germany: VAT Number (Credit Proc.<br>14) | ? Organization |            |
| Country/Region: France              | (FR) V                           | Germany: Elster Tax Number               | Organization   |            |
| Tax Name                            | TaxType Tax Number               | Germany: Tax Number                      | Organization   | 207/5700/  |
| France: VAT Registration N          | umber Organization FR19582145470 | Country/Region: United States            | (US)           |            |
| Country/Region: United King         | form (GR)                        | Tax Name Empt                            |                | Number     |
| Country/Region: United King         | dom (GB)                         | USA: Employer ID Number Org              | anization      |            |
| Tax Name                            | Tax Type Tax Number              |                                          |                |            |
| United Kingdom: VAT Registration    | on Number Organization not entry |                                          |                |            |
|                                     |                                  |                                          |                |            |

| /Region: Germany (DE)                                   |                | ✓ (i)         |  |  |
|---------------------------------------------------------|----------------|---------------|--|--|
| me                                                      | ТахТуре        | Tax Number    |  |  |
| ny: VAT Registration Number                             | Organization   | DE12345678    |  |  |
| ny: VAT Number (Credit Proc.                            | ? Organization |               |  |  |
| ny: Elster Tax Number                                   | Organization   |               |  |  |
| ny: Tax Number                                          | Organization   | 207/5700/9999 |  |  |
|                                                         |                |               |  |  |
| Region: United States                                   | (US)           | V (i)         |  |  |
| me Empty e Tax Number<br>mployer ID Number Organization |                |               |  |  |
|                                                         |                |               |  |  |

### FACC Registration Form Step by step guide

### NDA – Non-Disclosure Agreement

#### Please provide your NDA information.

If you are interested in working with us, please fill out the enclosed non-disclosure agreement with current date, company name + address and send us 2 signed copies (initial on each side) by post. One original signed by FACC will be returned to you after countersignature.

| <b>▼</b> 2 | NDA - Non Disclosure Agreement                                                                              |                                                             |        |                                |
|------------|----------------------------------------------------------------------------------------------------|-------------------------------------------------------------|--------|--------------------------------|
|            | If you are interested in working with us, please complete the enclosed non-disclosure agreement with the cu | rrent date and your company name and address and send us to | More + |                                |
| 2          | 1 This is the Non-Disclosure agreement (NDA) of FACC. It must be accepted by the supplier in order to be ab | le to do business with FACC in the future. 🗐 References 🗸   |        |                                |
| 2          | 2 Do you accept the agreements of the NDA?                                                                  |                                                             |        | Yes                            |
| 2          | 5 Please upload the signed NDA                                                                              | Download option                                             |        | B NDA_Lonseal_2018-02-09.pdf ∨ |
|            |                                                                                                    |                                                             |        |                                |

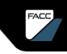

FACC Registration Form Step by step guide

#### Save draft

You can save the registration form as a draft here and continue working on it later. To do so, use the registration invitation link again, log in and continue where you left off.

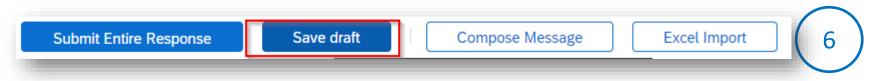

You can also "write a message" to the FACC Strategic Purchaser and the entire registration form can also be filled out via Excel import. You will find information about how to do this when you select the "Excel Import" button.

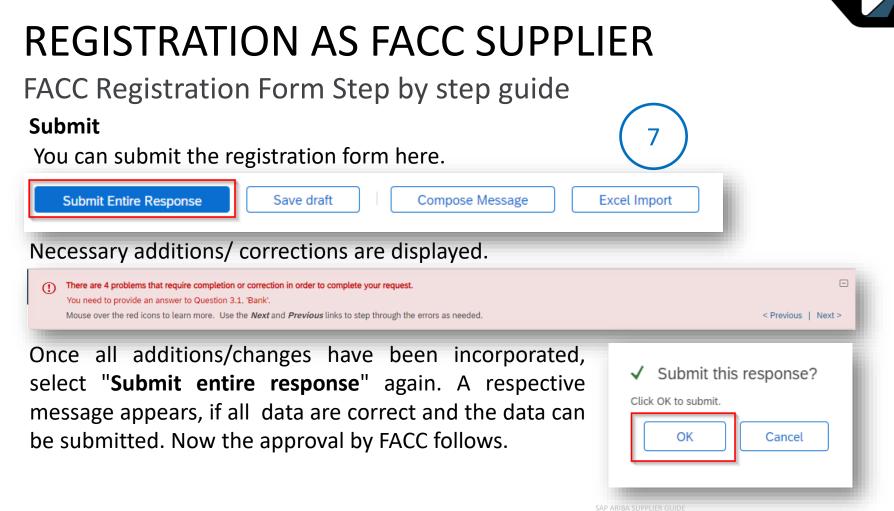

FACC Registration Form Step by step guide

### Info mail and dashboard

After submission, you will receive an information e-mail regarding the necessary review and approval by FACC.

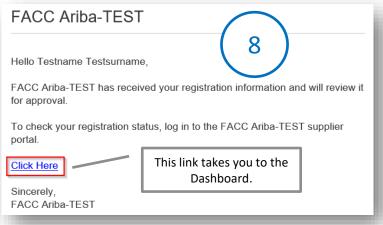

In your FACC ARIBA dashboard you can see the status of the registration and view the details at any time.

| Registration Questionnaires        |               |                 |                  |  |  |
|------------------------------------|---------------|-----------------|------------------|--|--|
| Title                              | ID            | End Time ↓      | Status           |  |  |
| ▼ Status: Completed (1)            |               |                 |                  |  |  |
| Supplier Registration Questionaire | Doc1600501190 | 30/8/2023 13:00 | Pending Approval |  |  |
|                                    |               |                 |                  |  |  |

## **FACC** Registration Form

### Approval

As soon as FACC has checked the registration form and filled in or completed the internal registration form, you will receive an information email about the successful registration.

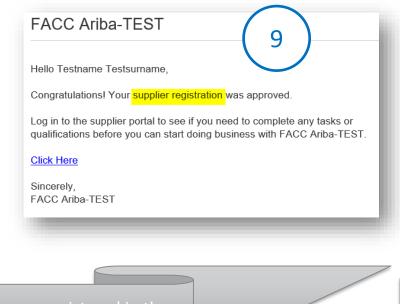

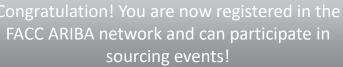

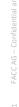

## SUPPLIER QUALIFICATION

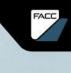

ALBERT.

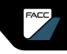

## SUPPLIER QUALIFICATION Introduction

Qualifications as a supplier for certain combinations of commodity groups, departments and regions (optional) takes place in the ARIBA network and is the prerequisite for listing as an official supplier to FACC.

Only suppliers that pass the qualification process are synchronised with the FACC ERP system and are then available to operational purchasing as an official source of supply.

Multiple qualifications for different combinations of commodity groups, departments and regions (optional) are possible and suppliers can also be disqualified again.

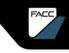

# QUALIFICATION

## FACC qualification sheet Step by step guide

Your qualification is initiated manually by the Strategic Buyer at FACC.

Qualification questionnaire to become a qualified supplier with FACC Ariba-TEST

Hello!

Now that Testfirma ARIBA DOKU is registered as a supplier with FACC Ariba-TEST, you're invited to fill out one or more questionnaires to become qualified in the following categories:

Electronics in Europe

FACC Ariba-TEST

Click Here to fill out the questionnaire

You will receive a qualification email from FACC.

Follow the link with

"Click here"

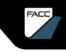

# QUALIFIZIERUNG

### FACC qualification sheet Step by step guide

# You can now register (2a) or log in (2b, 2c) to the ARIBA network.

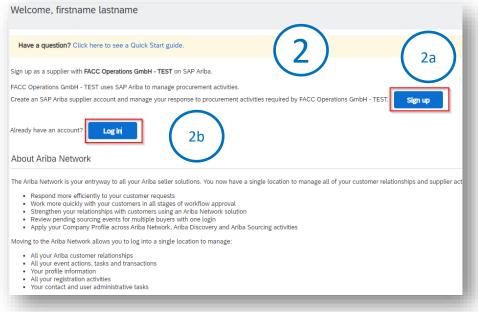

If your company is new to the ARIBA network, click on "Register" and follow the instructions in the chapter "Register on the ARIBA network"

If you already have access to the ARIBA network, click "Log In".

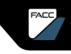

# QUALIFICATION

FACC qualification sheet Step by step guide

You can now log in to the ARIBA network.

| SAP Ariba M                          | $\frown$ |
|--------------------------------------|----------|
| Supplier Login                       | 2c       |
| User Name                            |          |
| Password                             |          |
| Login<br>Forgot Username or Password |          |
|                                      |          |

If you already have access to the ARIBA network linked to FACC, this dialogue box opens.

Enter the username and password and click on "Login".

You will now be asked to fill in the qualification form.

# FACC qualification sheet Step by step guide Please provide General Supplier information.

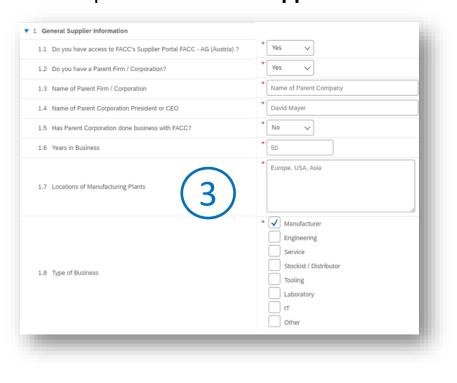

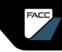

FACC qualification sheet Step by step guide

Please information about Employees in your Company.

| 2.1 | Business Size                 | * Large (>250 employees) V | (4)    |
|-----|-------------------------------|----------------------------|--------|
| 2.2 | Production                    | * 1000                     |        |
| 2.3 | Quality                       | * 50                       |        |
| 2.4 | Engineering                   | * 50                       |        |
| 2.5 | Other                         | * 200                      |        |
| 2.6 | Total Employees (including Pa | * 5000                     | Mandat |

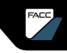

#### FACC qualification sheet Step by step guide

Please provide some Financial Information.

| V 3 Financial Information        |                       |
|----------------------------------|-----------------------|
| ▼ 3.1 Turnover                   |                       |
| 3.1.1 Latest Fiscal Year         | * \$55,000,000.00 USD |
| 3.1.2 Previous Year              | * \$50,000,000.00 USD |
| ► 3.2 EBIT                       |                       |
| ► 3.3 Interest expense           |                       |
| ► 3.4 Earnings before taxes      |                       |
| ► 3.5 Net Income                 |                       |
| ► 3.6 Equity Ratio               |                       |
| ► 3.7 Total shareholder's equity |                       |
|                                  |                       |

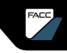

#### FACC qualification sheet Step by step guide

Please share your **Business Mix** information.

| V 4 Business Mix                                                          |        |
|---------------------------------------------------------------------------|--------|
| 4.1 Please give the ratio of military goods to commercial goods in %.     |        |
| 4.2 Military                                                              | * 0%   |
| 4.3 Commercial                                                            | * 100% |
| 4.4 Please give the ratio of aerospace goods to non-aerospace goods in %. |        |
| 4.5 Aerospace                                                             | * 80%  |
| 4.6 Non-aerospace                                                         | * 20%  |
| 4.7 Ratio of Subcontracting in %                                          | * 20%  |
|                                                                           |        |

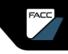

#### FACC qualification sheet Step by step guide

**General Quality Information for Suppliers** 

Please check the "Quality Requirments for Suppliers FQS 05 008 02" (download possible) and give your consent.

| ▼ 5 General Quality Information      |                                                                                          |                    |                    |
|--------------------------------------|------------------------------------------------------------------------------------------|--------------------|--------------------|
| 5.1 Does your organization comply wi | th the requirements of FQS 05 008 02 "Quality Requirements for Suppliers"? 📓 References∨ |                    | * Yes 🗸            |
|                                      | Reference Documents                                                                      | ( / )              | Yes                |
|                                      | SPC_FQS_05 008-05_REV_G_Qualitäts und Dokumentationsanforderungen_DE.pdf                 | $\smile$           | No<br>Unspecified  |
|                                      | SPC_FQS_05 008-05_REV_G_Quality and Documentation requirements_EN.pdf                    |                    | onspecified        |
|                                      | Download all attachments                                                                 | Mandatory fields a | re marked with "*" |
|                                      |                                                                                          |                    |                    |

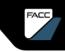

#### FACC qualification sheet Step by step guide

Please enter/submit your Management Systems Certificates

| · · ········              | 6.1 AS/EN/JISQ 9100                         |
|---------------------------|---------------------------------------------|
| 6.1 AS/EN/JISQ 9100       | * Yes V Details                             |
|                           | Certificate Type: * AS9100                  |
| 6.2 ISO 9001              | Yes V Details Issuer:* PRI REGISTAR         |
| 6.3 EASA/FAA PART 21      | * No Vear of Publication: * 2023            |
| 6.4 EASA/FAA PART 145     | * No V 8a                                   |
|                           | Certificate Location:* NSF-IFR              |
| 6.5 ISO 50001             | No V Effective Date: * Sat. 18 Mar. 2023    |
| 6.6 ISO 14001             | * No V Expiration Date: * Tue, 17 Mar, 2026 |
| 6.7 ISO 27001             | * No V                                      |
| 6.8 ISO 31001             | Vor drop file here                          |
| 6.9 ISO 45001             | * No >                                      |
| 0.5 130 43001             | Design and Manufacturing of XYZ             |
| 6.10 Other Certificates   |                                             |
| Mandatory fields are mark | ked with " <b>*"</b>                        |
|                           |                                             |
|                           | OK Cancel                                   |

### FACC

## QUALIFICATION

### FACC qualification sheet Step by step guide Mandatory fields are marked with "\*"

#### Add other certificates

Further certificates can be added under "Add other certificates" and accepted with "Save".

|                                           |               | 8b |
|-------------------------------------------|---------------|----|
| Add Other Certificates                    |               |    |
| Other Certificates (1)                    |               |    |
| Name 1                                    |               |    |
| <ul> <li>Other Certificates #1</li> </ul> |               |    |
| Other Certificates                        | Yes 🗸 Details |    |

| Certificate Type: *    | Certificatetype                                                           |            |
|------------------------|---------------------------------------------------------------------------|------------|
| Issuer: *              | Issuer                                                                    |            |
| Year of Publication: * | 2022                                                                      |            |
| Certificate Number: *  | 2025                                                                      |            |
| Certificate Location:* | TÜV                                                                       |            |
| Effective Date:*       | Mon. 3 Oct. 2022                                                          |            |
| Expiration Date: *     | Thu, 2 Oct. 2025                                                          |            |
|                        | Choose File No file chosen                                                |            |
| l                      | 4                                                                         | N          |
| Į                      | 4                                                                         | $\searrow$ |
|                        | Or drop file here Description: This is the extension of another document. | ß          |
|                        | Or drop file here                                                         | Cancel     |

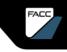

#### FACC qualification sheet Step by step guide

## Please provide information on the topics **Software – Programming – IT Security.**

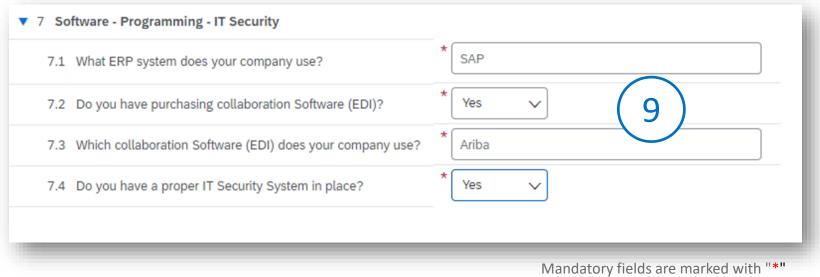

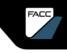

#### FACC qualification sheet Step by step guide Environmental Social Governance ESG, Social Environmental Policy

Please provide information about the sections **Company Management** 

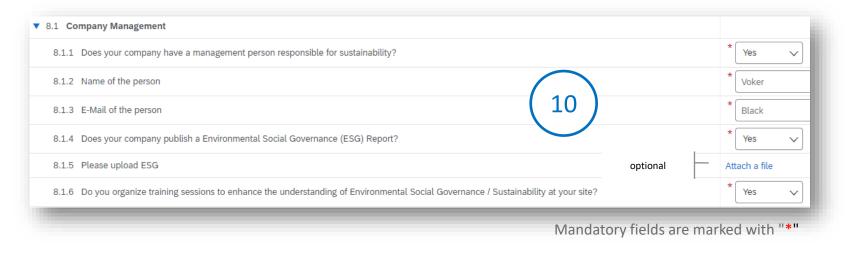

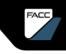

#### FACC qualification sheet Step by step guide Environmental Social Governance ESG, Social Environmental Policy

Please provide information about Fair Working Conditions.

| 3.2.1 Does the company have a Code of Conduct?                                                                                                    | * Yes 🗸       |
|----------------------------------------------------------------------------------------------------|---------------|
| 3.2.2 Please enclose the Code of Conduct optional                                                                                                    | Attach a file |
| 3.2.3 Are you familiar with the ILO Convention on the Prevention of Child Labour and do you comply with it?                                           | * Yes 🗸       |
| 3.2.4 Does your company have a program to ensure the prevention of discrimination?                                                                    | * Yes v       |
| 3.2.5 Ensure that their employees are adequately remunerated and can ensure that the regulations govering the applicable minimum wage are adhered to? | * Yes v       |
| 3.2.6 Do you ensure that all employees in your company adhere to the statutory working hours?                                                         | * Yes ∨       |

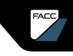

#### FACC qualification sheet Step by step guide Environmental Social Governance ESG, Social Environmental Policy

Please provide information about **Compliance & Busines Ethics.** 

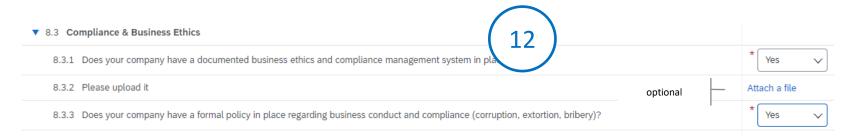

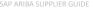

#### FACC qualification sheet Step by step guide Environmental Social Governance ESG, Social Environmental Policy

#### Please provide information about Safety and Health Protection.

| 3.4.1 Does your company have a written health and safety policy, which complies with industry, national DIN OHSAS 18001 or similar?) | 13 al standards? (e.g. DIN ISO 45001, | * Yes v         |
|----------------------------------------------------------------------------------------------------|---------------------------------------|-----------------|
| 8.4.2 Which one do you have?                                                                                                    | optional                              | — Attach a file |
| 8.4.3 Does your company own an occupational health and safety system?                                                                |                                       | * Yes 🗸         |
| 8.4.4 Can you ensure that legal requirements are met?                                                                                |                                       | * Yes 🗸 🗸       |
| 3.4.5 Are all employees regularly instructed on occupational safety?                                                                 |                                       | * Yes 🗸         |

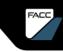

#### FACC qualification sheet Step by step guide Environmental Social Governance ESG, Social Environmental Policy

Please provide information about Corruption.

| 15 Corruption 14                                                                                                 |          |               |
|----------------------------------------------------------------------------------------------------|----------|---------------|
| 8.5.1 Does your company have rules to prevent corruption?                                                        |          | * Yes v       |
| 8.5.2 Please attach these rules                                                                                  | optional | Attach a file |
| 8.5.3 Are these anti-corruption rules known to all employees?                                                    |          | * Yes 🗸       |
| 8.5.4 Does your company conduct documented risk assessments in relation to corruption?                           |          | * Yes 🗸       |
| 8.5.5 Do you ensure in your company that personal interests do not interfere improperly with business interests? |          | * Yes 🗸       |

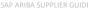

Mandatory fields are marked with "\*"

### QUALIFICATION

#### FACC qualification sheet Step by step guide Environmental Social Governance ESG, Social Environmental Policy

#### Please provide information about Adherence to Antitrust Law.

| 8.6.1 Does your company have written principles on applicable antitrust regulations? | (15)       |          | * Yes ∨       |
|--------------------------------------------------------------------------------------|------------|----------|---------------|
| 8.6.2 Please attach these rules                                                      | $\bigcirc$ | optional | Attach a file |
| 8.6.3 Are you fair to other competitors?                                             |            |          | * Yes 🗸       |
| 8.6.4 Can you ensure that you do not unduly restrict competition?                    |            |          | * Yes 🗸       |

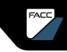

#### FACC qualification sheet Step by step guide Environmental Social Governance ESG, Social Environmental Policy

#### Please provide information about Export Control.

| 8.7.1 Do you have a code in your company that ensures compliance with export control regulations?                                                                                                    | * Yes ∨       |
|----------------------------------------------------------------------------------------------------|---------------|
| 8.7.2 Please attach optional                                                                                                    | Attach a file |
| 8.7.3 Do you have any export control licenses for dual use materials?                                                                                                    | * Yes ∨       |
| 8.7.4 Do you avoid illegal business relationships with sanctioned persons / organisations?                                                                                                    | * Yes 🗸       |
| 3.7.5 Do you check custom regulations for export transactions and comply with them?                                                                                                    | * Yes 🗸       |
| 3.7.6 Do you respect the intellectual property rights of your suppliers and customers?                                                                                                    | * Yes 🗸       |
| 8.7.7 Can you ensure in your company that all confidental information and secrets that become known in the course of business activities with FACC are kept strictly confidential, are not used improperly and are not disclosed to third parties? | * Yes ∿       |

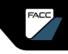

#### FACC qualification sheet Step by step guide Environmental Social Governance ESG, Social Environmental Policy

Please provide information about **Supplier Management and** Environmental Sustainability.

| 8.8         Supplier Management           8.8.1         Does your company have a supplier ESG / Sustainability policy?             | _( 17 )  | * Yes                                                                                                    |
|----------------------------------------------------------------------------------------------------|----------|----------------------------------------------------------------------------------------------------|
| 8.9 Environmental Sustainability                                                                                                   | $\smile$ |                                                                                                    |
| 8.9.1 Does your company have an environmental management system in place e.g. ISO 14001 or similar?                                |          | * Yes V                                                                                                    |
| 8.9.2 Which one do you have?                                                                                                    | optional | Attach a file                                                                                                    |
| 8.9.3 Which of the following aears are covered by this policy or the related processes and working procedures?                     | 18       | <ul> <li>Reduction of energy consumption</li> <li>Reduction of water usage</li> <li>Reduction of air emissions</li> <li>Avoidance of waste</li> <li>Environmentally friendly handling of restricted substances and chemicals</li> </ul> |
| 8.9.4 Has your company carried out an analysis of the substances it uses according to the European REACH regulation (EC1907/2006)? |          | * Yes V                                                                                                    |
| 8.9.5 If yes and your company uses any of these chemicals, does your company have any plans to replace them?                       |          | * Yes 🗸                                                                                                    |

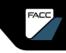

#### **QUALIFICATION** FACC qualification sheet Step by step guide

#### You can submit **Additional documents** here.

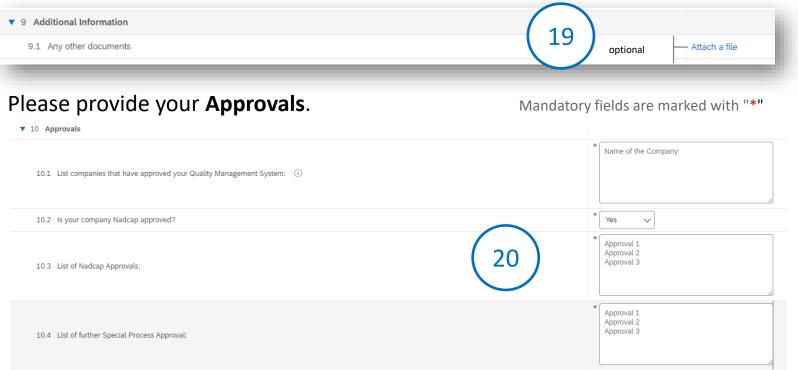

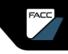

FACC qualification sheet Step by step guide

#### Save draft

You can save the registration form as a draft here and continue working on it later. To do so, use the registration invitation link again, log in and continue where you left off.

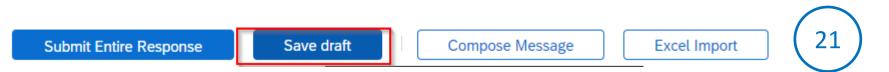

You can also "write a message" to the FACC Strategic Purchaser and the entire registration form can also be filled out via Excel import. You will find information about how to do this when you select the "Excel Import" button.

Submit Entire Response

FACC qualification sheet Step by step guide

Save draft

Submit

You can submit the registration form here.

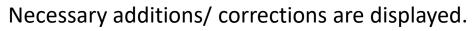

There are 4 problems that require completion or correction in order to complete your request. You need to provide an answer to Question 3.1, 'Bank'. Mouse over the red icons to learn more. Use the *Next* and *Previous* links to step through the errors as needed.
Previous | Next >

Compose Message

Once all additions/changes have been incorporated, select "**Submit entire response**" again. A respective message appears, if all data are correct and the data can be submitted. Now the approval by FACC follows.

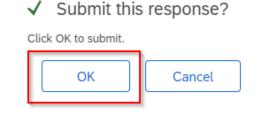

22

Excel Import

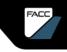

#### FACC qualification sheet Step by step guide

#### Dashboard

After submission, you can re-enter the qualification invitation link. In your FACC ARIBA dashboard you will see the status of the qualification and can view the details at any time.

| Doc1602308875 - Supplier Qualification                                     |                                          |                     | Pending Qualification Approval                                                           |
|----------------------------------------------------------------------------|------------------------------------------|---------------------|------------------------------------------------------------------------------------------|
|                                                                            | Download Content Print Event Information | Review Response     |                                                                                          |
| All Content                                                                |                                          |                     |                                                                                          |
| Name †                                                                     |                                          |                     |                                                                                          |
| 1 Do you have access to FACC's Supplier Portal FACC - AG (Austria) ?       |                                          |                     | No                                                                                       |
| 2 LABORATORIES                                                             |                                          |                     |                                                                                          |
| 2.1 Which kind of tests does your organization perform?                    |                                          |                     | Functional Tests<br>Material Tests<br>Faramability (Fire Tests)<br>Calibration<br>Others |
| 2.2 Please specify                                                         |                                          |                     | We are masters in electronics.                                                           |
| 2.3 Is your Calibration Master traceable to the relevant national standard | i.e. ÖKD, DKD, NIST, UKAS, Nadcap?       |                     | Yes                                                                                      |
| 2.4 Is your organization certified to ISO/IEC 17025?                       |                                          |                     | No                                                                                       |
| Event Overview and Timing Rules                                            |                                          |                     |                                                                                          |
| Owner: Christina Glaser (i)                                                |                                          | Currency: US Dollar |                                                                                          |
| Event Type: Survey                                                         |                                          |                     |                                                                                          |
| Publish time: 30/8/2023 15:07                                              |                                          |                     |                                                                                          |
| Due date: 30/8/23 15:14                                                    |                                          |                     |                                                                                          |
| Project Owner Actions                                                      |                                          |                     |                                                                                          |
|                                                                            |                                          |                     |                                                                                          |

23

#### **FACC** Qualification

#### Approval

As soon as FACC has checked the external qualification questionnaire and completed the internal questionnaire, you will receive an information email about the successful registration.

#### FACC Ariba-TEST

#### Qualification request with FACC Ariba-TEST.

Congratulations! Testfirma ARIBA DOKU is now qualified to sell in the following categories to FACC Ariba-TEST:

Electronics in Europe

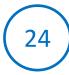

You will be notified when next steps as part of a procurement or sourcing process require your attention.

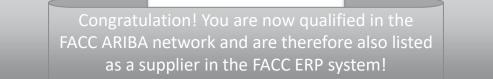

FACC Qualification rejected

If a qualification is rejected by FACC, you will receive a rejection email.

#### FACC Ariba-TEST

#### Qualification request with FACC Ariba-TEST has been declined.

FACC Ariba-TEST has reviewed the qualification questionnaire responses from Testfirma ARIBA DOKU and has decided not to award Testfirma ARIBA DOKU a qualified status at this time for the following categories:

3D print in

If this qualification is initiated again by FACC, you can revise the original response and submit it to FACC. If the supplier requests further information, the same input mask appears.

| Doc1604373921 - Supplier Qualification                                        | (L) 1000 1000 1000 1000 1000 1000 1000 10 |
|-------------------------------------------------------------------------------|-------------------------------------------|
| ✓ Your response has been submitted. Thank you for participating in the event. |                                           |
| All Content                                                                   |                                           |
| Name †                                                                        |                                           |
| 1 List companies that have approved your Quality Management System: (i)       | ABCD                                      |
| 2 Is your company Nadcap approved?                                            | No                                        |
| 4 List of further Special Process Approval:                                   |                                           |
| Compose Message                                                               |                                           |

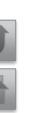

FACC

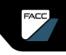

Outside the life cycle processes, there is the possibility of transmitting or obtaining information via modular questionnaires. These are based on individually customisable templates created by FACC.

Certificates are a special type and sub form of modular questionnaires.

Via a certificate request, you can upload certificates and transmit all relevant information (such as certificate name, expiry date, date of issue, issuer, ...)

As soon as a certificate that you have uploaded via a modular questionnaire expires, you will automatically receive an info mail to update it.

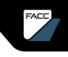

#### Step by step guide

The certificate request is initiated manually by the Strategic Buyer at FACC.

#### FACC Ariba-TEST

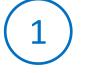

Hello Testname Testsurname,

FACC Ariba-TEST has invited you to complete a questionnaire. This is required so Testfirma ARIBA DOKU can do business with FACC Ariba-TEST.

#### **Questionnaire Overview**

Questionnaire name: Small Business Certificate Questionnaire Respond by: Sat, 30 Sep, 2023 Update Request Comments:

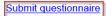

Best,

SAP Ariba team

You will receive an email from FACC regarding a certificate request.

Follow the link

"Submit questionnaire".

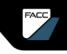

Step by step guide

You can now log in to the ARIBA network.

SAP Ariba /

Supplier Login

User Name

| Password                    |  |  |
|-----------------------------|--|--|
| Login                       |  |  |
| Forgot Username or Password |  |  |

If you already have access to the ARIBA network linked to FACC, this dialogue box opens.

Enter the username and password and click on "Log In".

If you are not yet registered, follow the instructions in the chapter "Register on the ARIBA network".

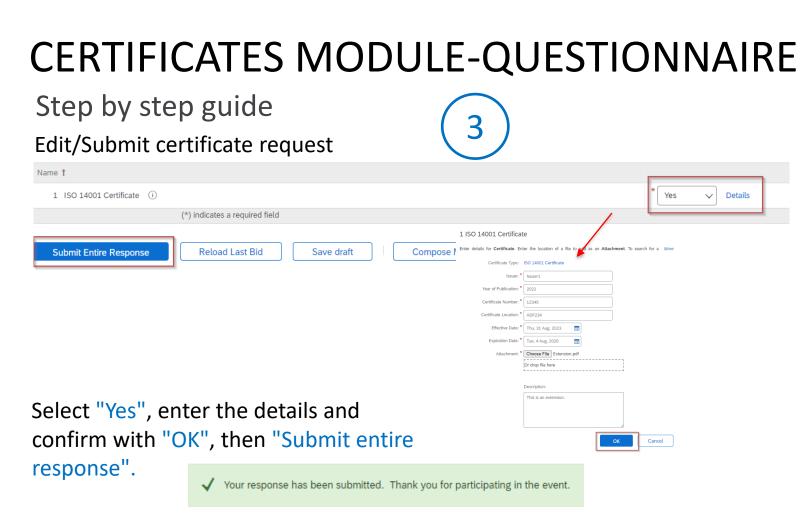

FACC

Step by step guide

Certificate is verified/approved by FACC

FACC Ariba-TEST

Hello Testname Testsurname,

FACC Ariba-TEST has approved the questionnaire that you completed.

Questionnaire Overview Questionnaire name: Expired ISO 14001 Certificate

You'll be notified if any other tasks require your attention.

Best,

SAP Ariba team

After successful verification by FACC, you will receive a confirmation by email.

Step by step guide

Certificate has expired – Automatic update is requested

FACC Ariba-TEST

Hello Testname Testsurname,

Please update the response to Expired ISO 14001 Certificate.

Click Here to update the questionnaire.

Best,

SAP Ariba team

You will receive an email that your certificate has expired. Follow the link with "Click here"

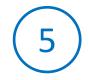

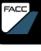

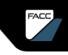

Step by step guide

Log In with your account

SAP Ariba /

Supplier Login

| User Name            |         |
|----------------------|---------|
|                      |         |
| Password             |         |
|                      | 1       |
| Login                |         |
| Forgot Username or P | assword |

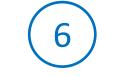

If you already have access to the ARIBA network linked to FACC, this dialogue box opens.

Enter the username and password and click on "Log In".

If you are not yet registered, follow the instructions in the chapter "Register on the ARIBA network".

Step by step guide

Certificate is verified/approved by FACC

FACC Ariba-TEST

Hello Testname Testsurname,

FACC Ariba-TEST has approved the questionnaire that you completed.

Questionnaire Overview

Questionnaire name: Expired ISO 14001 Certificate

You'll be notified if any other tasks require your attention.

Best,

SAP Ariba team

After successful verification by FACC, you will receive a confirmation by email.

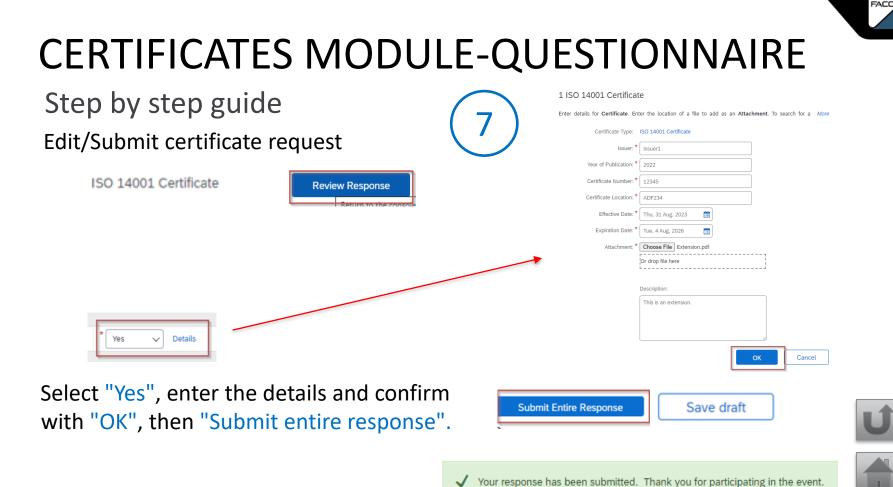

### REGISTRATION IN THE ARIBA NETWORK

FACC

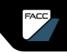

# REGISTRATION IN THE ARIBA NETWORK

In the future, FACC will handle supplier management and sourcing via SAP ARIBA. For this purpose, you need an ARIBA Standard Account that is linked to FACC. There are to possible ways :

SELF-REGISTRATION (see chapter <u>"Become a supplier at FACC"</u>)

You apply to FACC as an official supplier via application link (homepage, email from FACC contact, ....). After approval by FACC you will be redirected to the login/registration on the ARIBA platform.

#### > REGISTRATION INVITATION FROM FACC

You are already listed as a supplier at FACC and will receive an e-mail from your responsible strategic buyer to register in the Ariba platform and then you can fill out the FACC registration form.

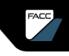

## **REGISTRATION IN THE ARIBA NETWORK**

#### Step by step guide

#### FACC Ariba-TEST

Registration as a supplier of FACC Ariba-TEST

Hello!

by creating a free account on Ariba Network.

FACC Ariba-TEST uses the Ariba Network to manage its procurement and order fulfillment activities and to collaborate with suppliers. If test company ARIBA DOKU already has an Ariba Network account, log in with your username and password.

Click here to create your account now.

You receive an email from FACC for registration, qualification, invitation to the sourcing event.

Follow the link with "Click here"

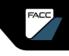

## **REGISTRATION IN THE ARIBA NETWORK**

#### Step by step guide

## You can now register or log on to the ARIBA network.

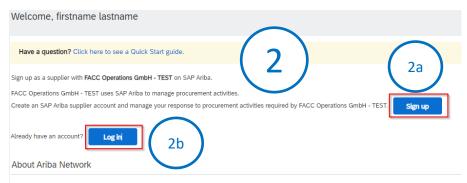

The Ariba Network is your entryway to all your Ariba seller solutions. You now have a single location to manage all of your customer relationships and supplier act

- · Respond more efficiently to your customer requests
- Work more quickly with your customers in all stages of workflow approval
- Strengthen your relationships with customers using an Ariba Network solution
- · Review pending sourcing events for multiple buyers with one login
- · Apply your Company Profile across Ariba Network, Ariba Discovery and Ariba Sourcing activities

Moving to the Ariba Network allows you to log into a single location to manage:

- All your Ariba customer relationships
- · All your event actions, tasks and transactions
- Your profile information
- · All your registration activities
- · Your contact and user administrative tasks

If your company is new to the ARIBA network, click on "Register"

and follow the steps below.

If you already have access to the ARIBA network, click on "Log in".

2b

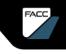

Information about the company and the user

### Provide details of your company

|          | Company Name:*   | Testfirma ARIBA DOKU |
|----------|------------------|----------------------|
|          | Country/Region:* | Austria [AUT]        |
| $\frown$ | Address:*        | Wienerstrasse        |
| (2)      |                  | Line 2               |
|          | Postal Code:*    | 4910                 |
|          | City: *          | Ried im Innkreis     |
|          | State:*          | Select 🗸             |

Enter the address of your main office, if your company has several offices. You can enter other addresses later in your company profile, such as your delivery address, your billing address, etc.

| Please complete your user account | Л |
|-----------------------------------|---|
| information.                      | 4 |

| Name:*            | firstname                | lastname              |                                                                          |
|-------------------|--------------------------|-----------------------|--------------------------------------------------------------------------|
| Email:*           | c.glaser@facc.com        |                       | The username must have the format<br>of an email address (e.g.           |
|                   | Use my email as my userr | name                  | johannes@newcompany.com)                                                 |
| Username:*        | Testfirma_ARIBADOKU@f    | acc.com               | Passwords must contain at<br>least eight characters                      |
| Password:*        | Enter Password           |                       | including upper/lower<br>case, numeric digits and<br>special characters. |
|                   | Repeat Password          |                       |                                                                          |
| Language:         | English                  | ~                     | The language in which ARIBA sends configurable notifications to you.     |
| Email orders to:* | c.glaser@facc.com        |                       |                                                                          |
| Note:             | The ARIBA network re     | equires an order addr | ess, but this does not mean                                              |

<u>Note</u>: This part is skipped if your company is already linked to FACC.

<u>Note</u>: The ARIBA network requires an order address, but this does not mean that you will start receiving orders via this mail. It is only a technical account requirement in this step.

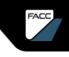

### Business details and termination

### Provide details of your company

| Product and Service Categories:*   | Enter Product and Service Categories                                                                                                    |        |
|------------------------------------|----------------------------------------------------------------------------------------------------|--------|
| Ship-to or Service Locations: *    | Enter Ship-to or Service Location                                                                                                    |        |
| Tax ID:                            | Optional                                                                                                    | ]      |
| (5) Vat ID:                        | Optional                                                                                                    | ] I    |
| $\smile$                           |                                                                                                    | ]      |
| DUNS Number:                       | Optional                                                                                                    | accour |
|                                    |                                                                                                    |        |
| other companies<br>information you | nore company information here. You can find<br>on the ARIBA network based on the<br>provide. You can choose from an extensive<br>educts and services. Start typing or click |        |

Please read and confirm the General Terms of Use and the Privacy Policy of the ARIBA network. Then click on "Create account and continue".

#### I have read and agree to the Terms of Use

I accept that SAP Business network discloses parts of my (company) information to other users and the public based on my role in SAP Business network and the relevant profile visibility settings. Find out how we process personal data here: <u>SAP-Business-Network-Vertraulichkeitserklärung</u>.

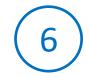

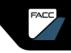

### Verification of potential accounts

The system can suggest possible existing accounts based on your data entry. Click on "Check accounts". Otherwise, proceed with step 11.

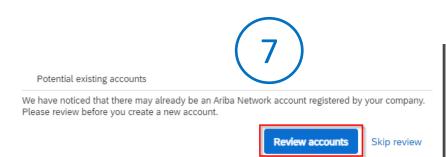

You will now see the potentially existing accounts. Click on the three dots and then on "View profile".

| 11 search results found |           |               |        |                  |         |
|-------------------------|-----------|---------------|--------|------------------|---------|
| SUPPLIER NAME           | COUNTRY 🕀 | STATE ⇔       | DUNS 🔶 | SUPPLIER ANID  🖨 | ACTIONS |
| FACC OPERATIONS GMBH    | AUT       | Austria       | -      | AN01406532834    |         |
| FACC Operations GmbH    | AUT       | Upper Austria | -      | AN11100407288    |         |
| FACC Operations GmbH    | AUT       | Upper Austria | -      | AN01658209762    | 000     |

#### Please avoid creating duplicate accounts unnecessarily.

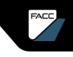

Contact administrator of an existing account

You can check the account information and select "Contact Admin" to reach the person who previously created an account.

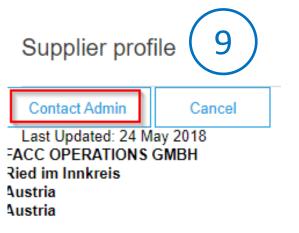

You can send an email to the administrator of the account to check if you can use the account to create another account. You can now suspend the registration and wait for the administrator's reply and then continue with step 11.

| Contact Your Account Administrat                   | or                                                                                                    |
|----------------------------------------------------|----------------------------------------------------------------------------------------------------|
| Review the following information and make edits as | necessary. Click Send Email to send this message to the account administrator.                                                                                                    |
| Your Name:*                                        | Testname Testsumame                                                                                                    |
| Your Company Name:*                                | Testfirma ARIBA DOKU                                                                                                    |
| Your Email Address:*                               | c.glaser@facc.com                                                                                                    |
| Your Phone Number:                                 | GBR 44 V                                                                                                    |
| Your Message:*                                     | Hello.<br>I recently attempted to register an account on Ariba Network. During registration. SAP Ariba searched and returned your<br>account as a match.<br>Please contact me to determine if I should be using this account.<br>Thank you. |
| $\left(10\right)$                                  | I'm not a robot                                                                                                    |
|                                                    | Cancel Send Email                                                                                                    |

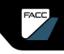

Final step

If you are sure you want to create your individual account, click on "Continue with account creation".

#### **Review duplicate Account**

We noticed that your company may already register an Ariba Network account, please review the match results below, then:

- · You can log in the account you are associated with
- Or, you can view the profile and contact the account administrator from there
- Or, if there is no match, you can Continue Account Creation and we will progress your registration
- Or, you can Go back to previous page

Congratulations! Your ARIBA network account has now been created and you will be redirected to FACC registration.

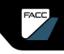

Approval by the administrator

The first user of a company is also the administrator (can be changed). If another user registers, the administrator receives an info mail about the registration of a new user. The new user must be released in the "Manage unauthorised users" area.

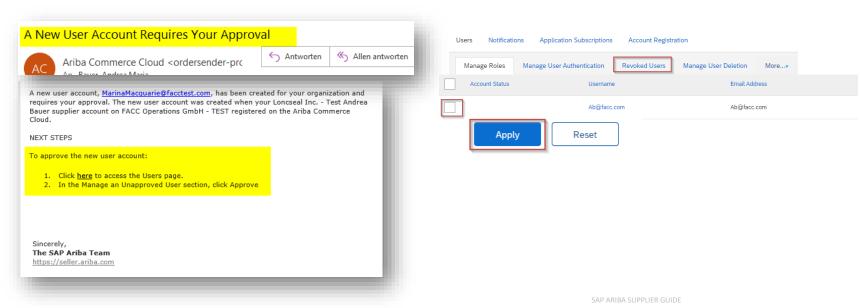

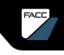

Information regarding the administrator

The administrator receives an info mail about the registration of a new user. If you do not know the user or wish to deny access, delete it. In case of fraud, please contact SAP Business Network Support immediately.

Attention: Your SAP Business Network supplier account company profile has been updated

Benutzerkontoinformationen geändert Sehr geehrte/r Marie Antoinette,

An update was just made to the user account details for a user in the SAP Business Network account that you administer. If you did not request this update, contact SAP Business Network Support immediately.

Mit freundlichen Grüßen SAP-Business-Network-Team

## HOW TO CONFIGURE YOUR ARIBA PROFILE

FACC

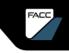

## HOW TO CONFIGURE YOUR ARIBA PROFILE Account Settings

You are the administrator. Click on the profile icon and select "Company profile".

■ ⑦ ⑦

You will see different tabs to add content to your business profile. The more your profile is updated, the better other companies will be able to find and contact you.

| Testname Testsurname<br>c.glaser@facc.com | you.                                                                                                    |
|-------------------------------------------|----------------------------------------------------------------------------------------------------|
| My Account                                | Company Profile                                                                                           |
| Link User IDs                             | Basic (3)     Business (2)     Marketing (3)     Contacts     Certifications (1)     Additional Documents |
| Contact Administrator                     | * Indicates a required field                                                                              |
| Testfirma ARIBA DOKU                      | Overview                                                                                                  |
| ANID: AN11185683159-T                     | Company Name: * Testfirma ARIBA DOKU                                                                      |
| Company Profile                           | Other names, if any:                                                                                      |
| Logout                                    |                                                                                                    |

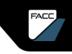

# HOW TO CONFIGURE YOUR ARIBA PROFILE

### Add Roles and Users

Click on your profile icon Go to "Settings" > "Users"

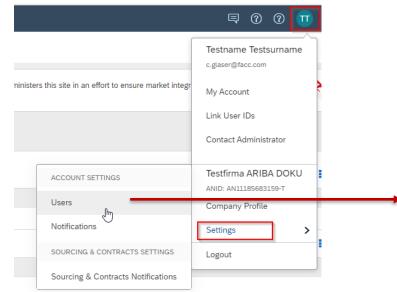

First you must assign a role with corresponding permissions.

Click on the tab "Manage roles" and then on the "+" sign.

| Manage Roles          | Manage Users         | Manage User Authentication        | Revoked Users          | More•          |
|-----------------------|----------------------|-----------------------------------|------------------------|----------------|
| Roles (1)             |                      |                                   |                        |                |
| Create and manage r   | oles for your accour | nt. You can edit the role and add | users to a role. The A | dministrator ı |
| Filters               |                      |                                   |                        |                |
| Permission            |                      |                                   |                        |                |
| Select permission ass | signed 🗸             |                                   | I                      | 1              |
| Apply                 | Reset                |                                   |                        | T              |
| лррку                 | Redet                |                                   |                        |                |

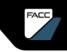

### HOW TO CONFIGURE YOUR ARIBA PROFILE Add Roles and Users

Users(1)

| reate Role                                                                                                    | As                     |
|----------------------------------------------------------------------------------------------------|------------------------|
| Indicates a required field                                                                                             | pe                     |
| ew Role Information                                                                                                    |                        |
| Name:*                                                                                                    |                        |
| Description:                                                                                                    |                        |
| ermissions                                                                                                    |                        |
| h role must have at least one permission.<br>grade your Ariba Network, standard account to an enterprise account to en | hable all permissions. |

ssign a name for the role and select the ermissions from the standard catalogue. Save is role afterwards.

#### P

|              | Permission                        | Description                                                                                                    |
|--------------|-----------------------------------|----------------------------------------------------------------------------------------------------|
|              | Access Proposals and<br>Contracts | View your organization's Ariba Sourcing events and Ariba Contract Management cont<br>participate in events or contract tasks |
| $\checkmark$ | Company Information               | Review and update company profile information                                                                                |
| $\checkmark$ | Contact Administration            | Maintain information for account contact personnel                                                                           |
|              | ID Registration Access            | Register unique identifiers, like email domains                                                                              |
|              |                                   | Save                                                                                                    |

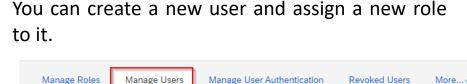

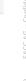

**-**

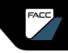

### HOW TO CONFIGURE YOUR ARIBA PROFILE Add Roles and Users

| New User Ir                                                                                                    | formation        |                 |              |                                          |
|----------------------------------------------------------------------------------------------------|------------------|-----------------|--------------|------------------------------------------|
|                                                                                                    |                  | Username:*      | Mm@facc.com  |                                          |
|                                                                                                    |                  | Email Address:* | Mm@facc.com  |                                          |
|                                                                                                    |                  | First Name:*    | Max          |                                          |
|                                                                                                    |                  | Last Name:*     | Mustermann   |                                          |
| Role Assign                                                                                                    | ment             | Office Phone:   | Country Area | ser to resend invoices to Number 6161264 |
|                                                                                                    | Name             |                 | Description  |                                          |
| <ul> <li>Image: A start of the start of the start of</li></ul> | Customer Contact | _               | Done         | Cancel                                   |

Create the user and select the previous defined role.

If your company is already connected to other customers, you can assign internal users for individual customers here. Then you can manage their clients separately via the account. Click on "Done". The new user receives an email with the access data.

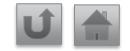

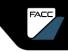

## SUPPLIER SUPPORT FAQS

SAP ARIBA SUPPORT CENTER

FAQs

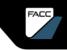

# SUPPLIER SUPPORT

The following support tools are available to suppliers

#### SAP Ariba Help Center

Access via your ARIBA account Help sign in the upper right corner The Help Center pops up in a separate window.

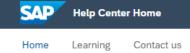

Articles related to topics under "Home" Learning topics/-videos under "Learning" Chat under "Contact"

| Welcome to the Ariba Spend Ma      | nagement site. This site assists in identifying world class suppliers who are market leaders in quality, service, and cost. Ariba, Inc                                                                                                    | administers this site in an e | 同 ⑦ ⑦                 | Π |
|------------------------------------|----------------------------------------------------------------------------------------------------|-------------------------------|-----------------------|---|
| Home                               |                                                                                                    | ſ                             | Help Center           |   |
| Events                             | Help Center Home (8<br>Home Learning Contact us                                                                                                    |                               | Contact Administrator | • |
| Title ID                           | How can we help you?                                                                                                    | Particint                     |                       |   |
| Registration Questionnaire         |                                                                                                    |                               |                       | = |
| Title  ▼ Status: Completed (1)     | Search knowledge base articles, documentation, and tutorials Q Try "cancel order", "email notifications", "user authorization"                                                                                                    |                               | Status                |   |
| Supplier Registration Questionaire |                                                                                                    |                               | Pending Approval      |   |
| Qualification Questionnair         | Topics we recommend for you                                                                                                    |                               |                       |   |
| Title ID                           | Error: The username and password entered has already merged to another Ariba Sourcing user account When trying to register for SAP Ariba Sourcing and access a sourcing event, the system displays the following error: The                                                                                                    | Regions                       | Status                |   |
|                                    | username and password entered has already merged to another Ariba Sourcing user account. Depending on how you would like<br>to proceed, there are two solutions to this issue: Create an                                                                                                    | 1                             |                       |   |
| Questionnaires                     | Registration<br>Sep 23, 2022                                                                                                    | Regions                       | Status                |   |
|                                    | I need help connecting with a customer                                                                                                    | 100,010                       |                       |   |
| Certificates                       | Depending on what you are doing in Ariba, there are different ways of connecting with customers. If you will be exchanging<br>transaction documents (purchase orders, invoices, etc.) with your customer through Ariba, you will have to establish a trading                                                                                                    |                               |                       |   |
| Certificate Info                   | relationship with them first. If you will be participating in a                                                                                                    | Questionnaire                 | Status                |   |
|                                    | Am 15, 2021                                                                                                    |                               |                       |   |
|                                    | Error: The username and password pair you entered was not found Overtice May do 1 get the below message on the S4P Adba Logip page? The username and password pair you entered was not found Anower You entered a income Luenname are pressured. You might also receive this message in the following scenarios: Your password contains part of your username. You Pagenatin Terro message                                                                            |                               |                       |   |
|                                    | Ar 2. 3022<br>How do I access and change the former administrator's account?<br>How do I access the former administrator's account? If the account administrator is still with your company, contact them by<br>related taken within the human demonstrator and administrator and administrator is still with your company, contact them by<br>related taken within the human demonstrators and the account administrator is still with your company, contact them by |                               |                       |   |

Click on the relevant question to get to the answer

What happens if I have not received the registration link?

I already have an SAP ARIBA network account. Can I use it for FACC as well?

I am having trouble logging in with my ARIBA network account credentials. What am I supposed to do?

I got the following message during registration "The user already exists. Enter a different user name".

Why do I get the following message on the SAP ARIBA login page?

"You do not have the permission to view the event or the link you clicked is invalid".

I have opened the link but I got the error message: ERR\_CONNECTION\_TIMED\_OUT error. Can I fix it?

My colleague added me to ARIBA but I can not see the FACC content.

Click on the relevant question to get to the answer

How can I update my data?

How can I access my ARIBA dashboard?

What if an unknown user wants to register? What should I do in case of fraud?

FACC

### The following questions and answers may help you

What happens if I have not received the registration link?

- The problem could be related to your mail setting. Make sure that ariba.com is on the whitelist.
- Search your mailbox for an email with the following email subject: "Invitation to register as a supplier at FACC".
- Search for the invitation in all your folders, e.g. in your mailbox, junk or spam folder.
- Check whether one of your colleagues has received the invitation instead of you.
- Contact the responsible Strategic Buyer at FACC.

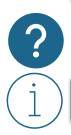

I already have an SAP ARIBA network account. Can I use it for FACC as well?

Yes, you can use your existing SAP ARIBA network account. Click on the link in the invitation email and select the "Register" button.

### The following questions and answers may help you

I am having trouble logging in with my ARIBA network account credentials. What am I supposed to do?

If this problem occurs, it could be one of the following scenarios:

• You have already logged into your existing account and subsequently also clicked on the link in the email for the first time.

**IMPORTANT**: The system interprets this as an attempt to log in twice. You must either click on the link in the email or log into your existing account and navigate to the ARIBA Sourcing screen. You cannot do both!

- If another SAP ARIBA page opens in a different browser tab, close the other tab and try to log in again.
- If you receive a certificate error in your browser when you try to access the ARIBA network login page at
   <u>https://supplier.ariba.com</u>, please clear your browser cache, cookies, and search history. Close the browser and
   try to open the page again.

### The following questions and answers may help you

I got the following message during registration "The user already exists. Enter a different user name".

The username you selected has already been assigned. Choose a different username when registering on the ARIBA network. If you already have an account on the ARIBA network and want to link to FACC, select the button "Login" (instead of "Register").

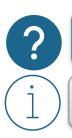

Why do I get the following message on the SAP ARIBA login page? "You do not have the permission to view the event or the link you clicked is invalid".

If you have multiple accounts, make sure you are logged in to the account associated with this document, task or event. Click on "Back" to see other events you are invited to.

### The following questions and answers may help you

I have opened the link but I got the error message: ERR\_CONNECTION\_TIMED\_OUT error. Can I fix it?

This is usually the result of a slow network connection (busy public hotspots) or a firewall blocking the website. To ensure that the firewall does not reject ARIBA web content, please contact your IT to have the required domains and IP ranges whitelisted (for technical information, please contact the Help Centre)

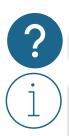

My colleague added me to ARIBA but I can not see the FACC content.

The person who created the ARIBA network account is the administrator. He or she can add new users. See the section "To configure your ARIBA network account" for more information. However, this does not mean that the user automatically sees the FACC content. Only if the added user receives an invitation link to FACC's registration, qualification, modular questionnaire or call for tenders, it will be unlocked to FACC's content on the ARIBA network.

## FACC

# FAQS

### The following questions and answers may help you

**?**( (1)

How can I update my data?

You can update the content of the registration/qualification questionnaire at any time. Simply enter your ARIBA network account under Supplier.ariba.com. Navigate to the relevant questionnaire. After you have opened the questionnaire, you can click on "Revise answer", update your data and submit it again.

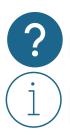

How can I access my ARIBA dashboard?

Simply enter your ARIBA network account under Supplier.ariba.com

### The following questions and answers may help you

What if an unknown user wants to register? What should I do in case of fraud?

The first user of a company is also the administrator (can be changed). If another user registers, the administrator will receive a mail to approve/reject this user. See the section "Registration in the ARIBA network", "Approval by the administrator".

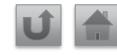

FACC